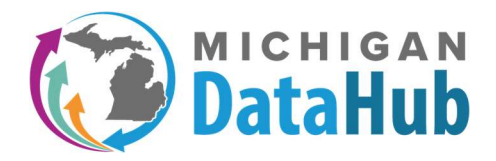

# What is the MiDataHub?

Thanks for signing up to join the Michigan Data Hub. The MiDataHub strives to make accessing data more affordable and easily accessible for educators statewide. MiDataHub is a collaborative, statewide effort that addresses the challenges schools face daily with managing the integrations between technology systems and providing tools classroom and district staff can use to drive classroom instruction. The work of MiDataHub has centered around creating an ecosystem where information is exchanged between the large number of disconnected data systems used by schools in the state based on pre-defined national standards (Ed-Fi). In addition to creating an ecosystem to exchange data between systems, dashboards rich with informative instructional data, an Early Warning System which is currently embedded in the Michigan Department of Education EWIMS process which is a process to identify students at risk of dropping out, UIC functionality, State Reporting processes, and an IRIP tool that will identify and provide users access to a strategy bank.

As you begin the process of integrating with the MiDataHub please review the sections included in this welcome packet and please don't hesitate contacting our helpdesk for more information.

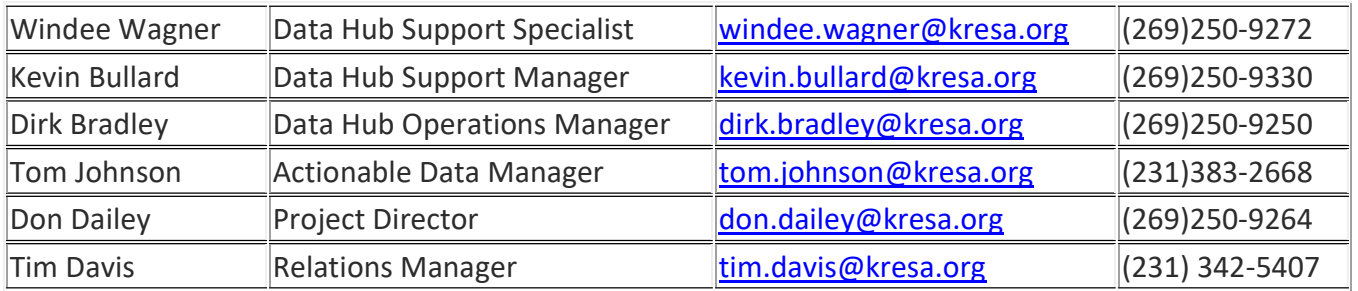

# MiDataHub Staff:

Email for support: support@midatahub.org

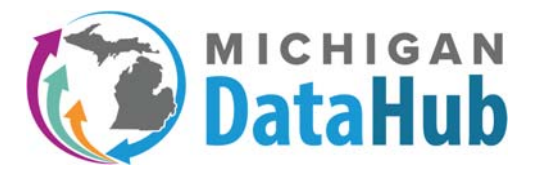

There are three way to submit a ticket to the MiDataHub.

- 1. Email your MiDataHub request to: [support@midatahub.org](mailto:support@midatahub.org)
- 2. Email your MiLearn request to: [mdesupport@midatahub.org](mailto:mdesupport@midatahub.org)
- 3. If you have a Web Help Desk (WHD) account you may log in here: [https://support.midatahub.org/ an](https://support.midatahub.org/)d submit a ticket.

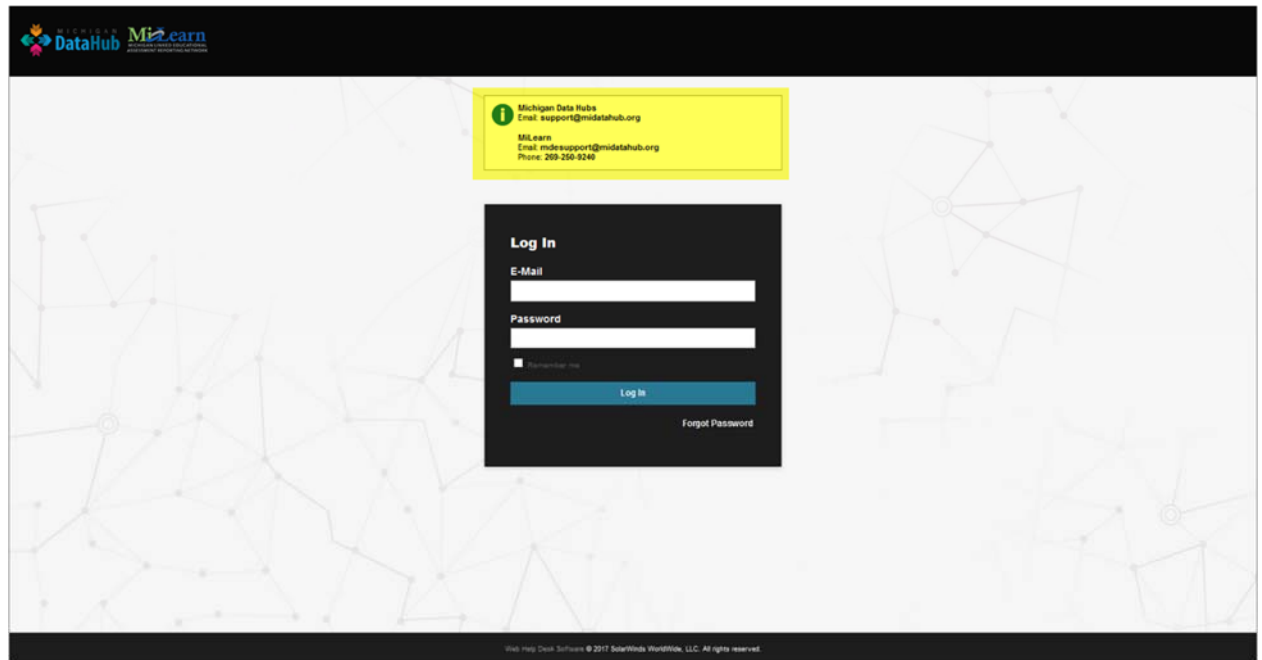

When you email directly to WHD you will receive a copy of the request you submitted. All communication can be done by replying to the email and it will go directly into your WHD ticket. You do not need an account for WHD to submit or respond to tickets.

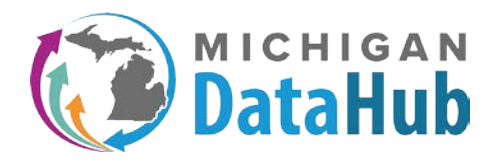

# Data Hub Cockpit – Headings

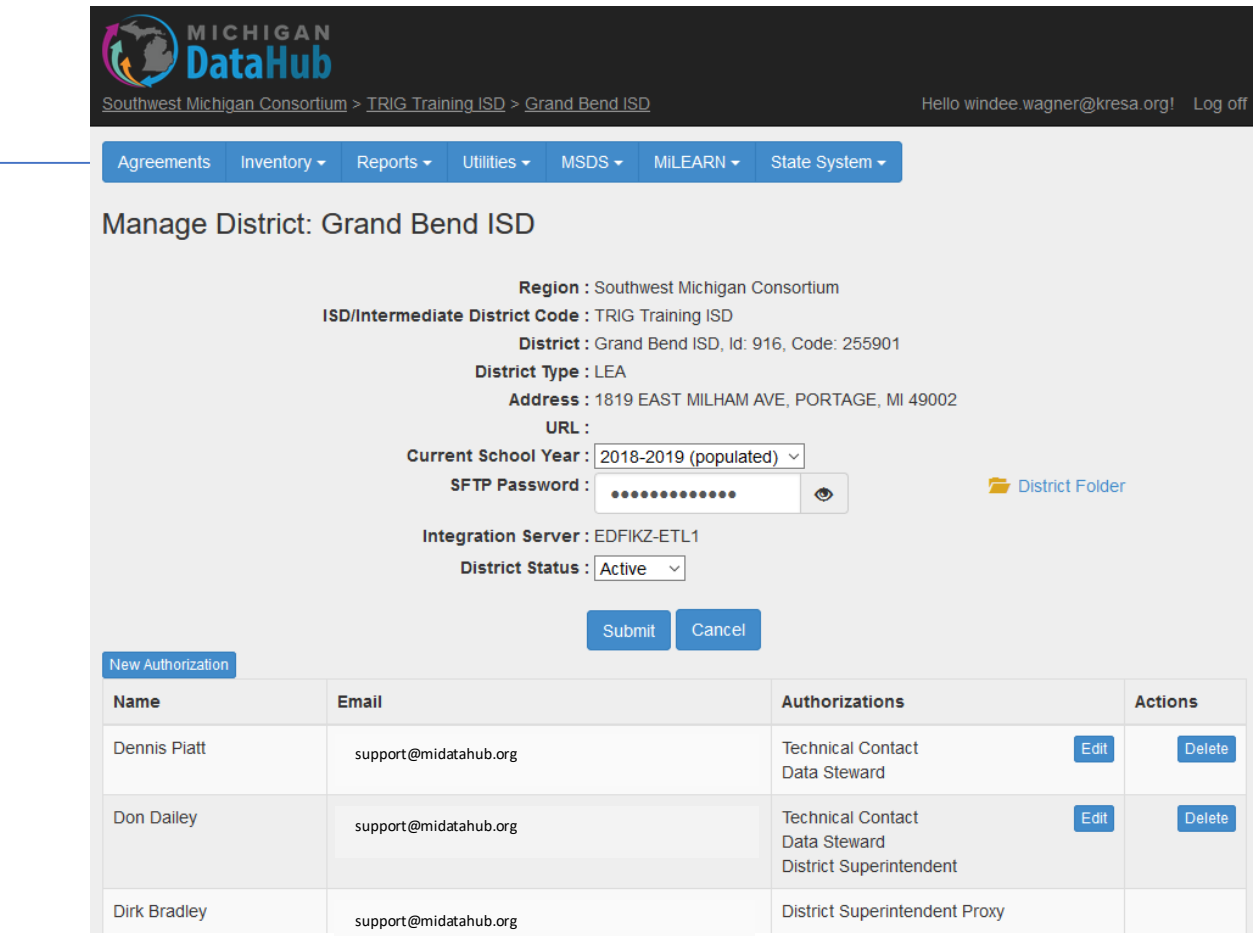

**Agreements** – Location where Data Hosting and Sharing agreements can be found and electronically signed. This section is where a superintendent (or their proxy) will review and sign the Data Hosting, MiLearn, and other agreements as they are added.

**Inventory** – Location where your local districts Technology Systems Integrations and Systems Inventory are entered. Information entered here is used to ensure the Data Hub team is working with vendors on common integrations required throughout the state of Michigan.

**Reports** – Reports can be generated on data currently available in your districts Data Hubs. Available reports in categories such as Usage, Data Hub Performance, Data Quality, and numerous reports in the MSDS area including GSRP, TSDL, General Collection, Early Childhood, and Adult Education

**Utilities** – View audit and activity logs, run maintenance scripts, and generate accounts for the dashboards.

**MSDS** – Generate data for collection comparison, collection extractor, error check, and SRM.

**MiLearn** – If the MiLearn Data Service Agreement has been signed this option is available and allows users to manage the MiLearn functionality.

**State System** – Educational Entity Master (EEM) creates a path for your local state building information to flow from CEPI to MiDataHub for your district.

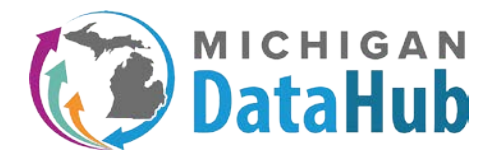

# Data Hub Cockpit – Authorizations

#### **Authorizations – Creating a user in the Data Hub Cockpit**

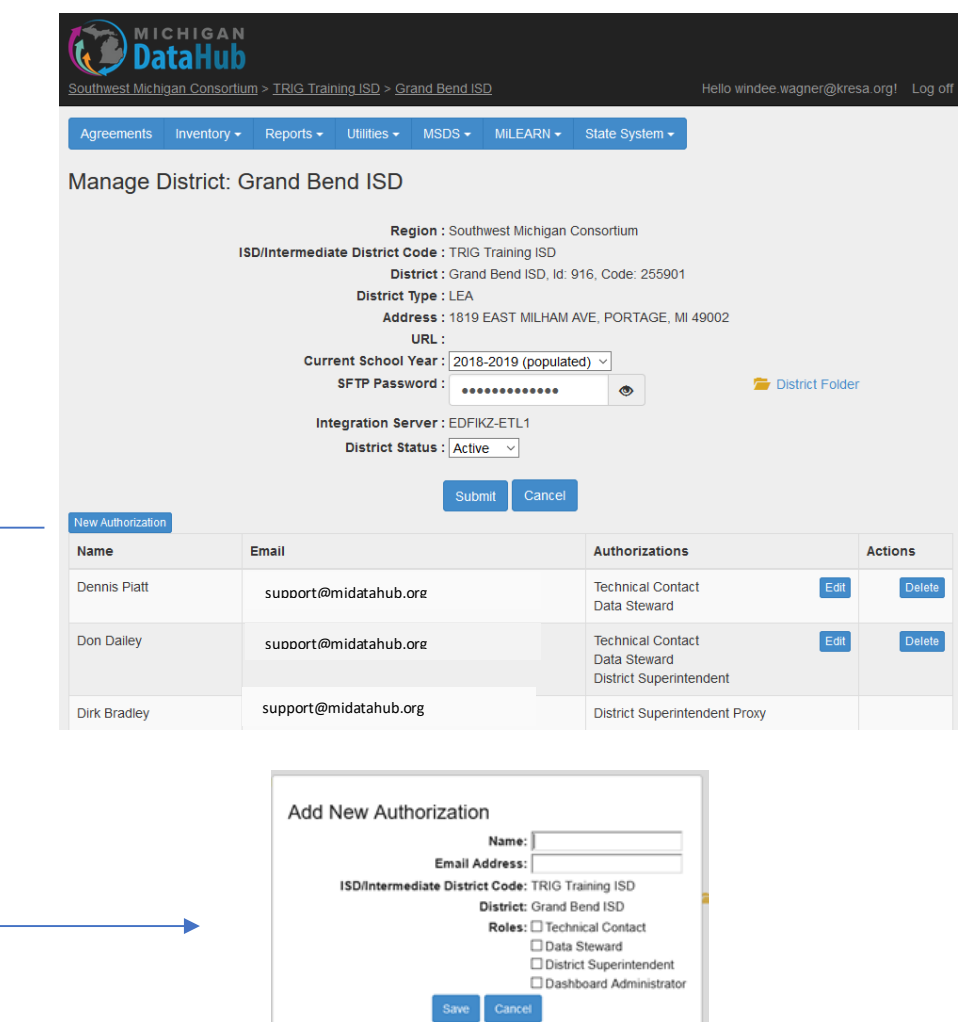

Upon Clicking New Authorization, a window will open where you will enter the Name, Email Address, and Role of the user to add.

#### **Role descriptions:**

**Technical Contact** – Access to all sections within the Data Hub Cockpit including the Reports, Integrations, Maintenance Scripts, and dashboards

#### **Data Steward** – View Reports only

**District Superintendent** – Access to agreements. ONLY authorization that can sign agreements (other than a designated proxy)

**Dashboard Administrator** – role is used for giving a person full access to the data hub dashboards, but no access to the cockpit application. (Under Development)

# Electronically Signing the Data Hosting Agreement

# What is a Data Hosting Agreement?

A data hosting agreement specifies the terms and conditions upon which the data hubs are hosting your districts data. This agreement outlines the precautions and protections the data hub host or agency (MiLearn, etc.) follow in handling district data. Districts are encouraged to review the document prior to signing and seek legal review should they have any concerns. Districts have the option to revoke the agreement at any time, which effectively will cease any data integrations their districts have configured.

## Who may sign a Data Hosting Agreement?

A data hosting agreement may only be signed by a district superintendent or his/her assigned proxy. The district superintendent is identified as the District Superintendent in the Data Hub Cockpit. The proxy assignment can only be granted by the district superintendent (Please see additional documentation).

# What are the steps involved in electronically signing the agreement?

1) The first step toward electronically signing the agreement is to have a valid login as a district superintendent or as a proxy for the district superintendent. If your district superintendent does not have a login or has misplaced the email with his/her credentials, please email support@midatahub.org for a replacement email.

Once logged into the system, a district superintendent will see an Agreements dropdown with the choices of Data Hosting Agreement or Proxy Designation. Please note that a district superintendent proxy will not see the Proxy Designation choice. Also, note that the agreement status is in parentheses next to the Data Hosting Agreement item. The statuses used in the system include:

- a. Accepted The agreement has been electronically signed
- b. Pending The agreement has not been electronically signed
- c. Revoked The agreement was revoked

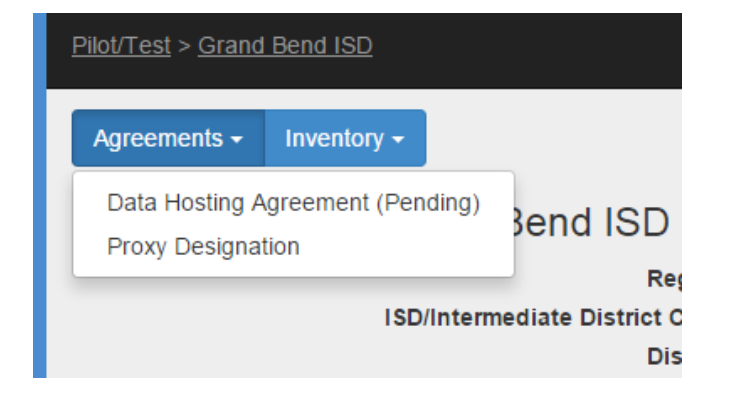

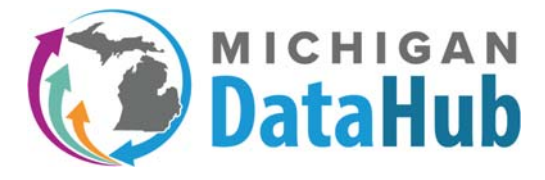

#### 2) Click on the item for Data Hosting Agreement. A screen similar to the following will display.

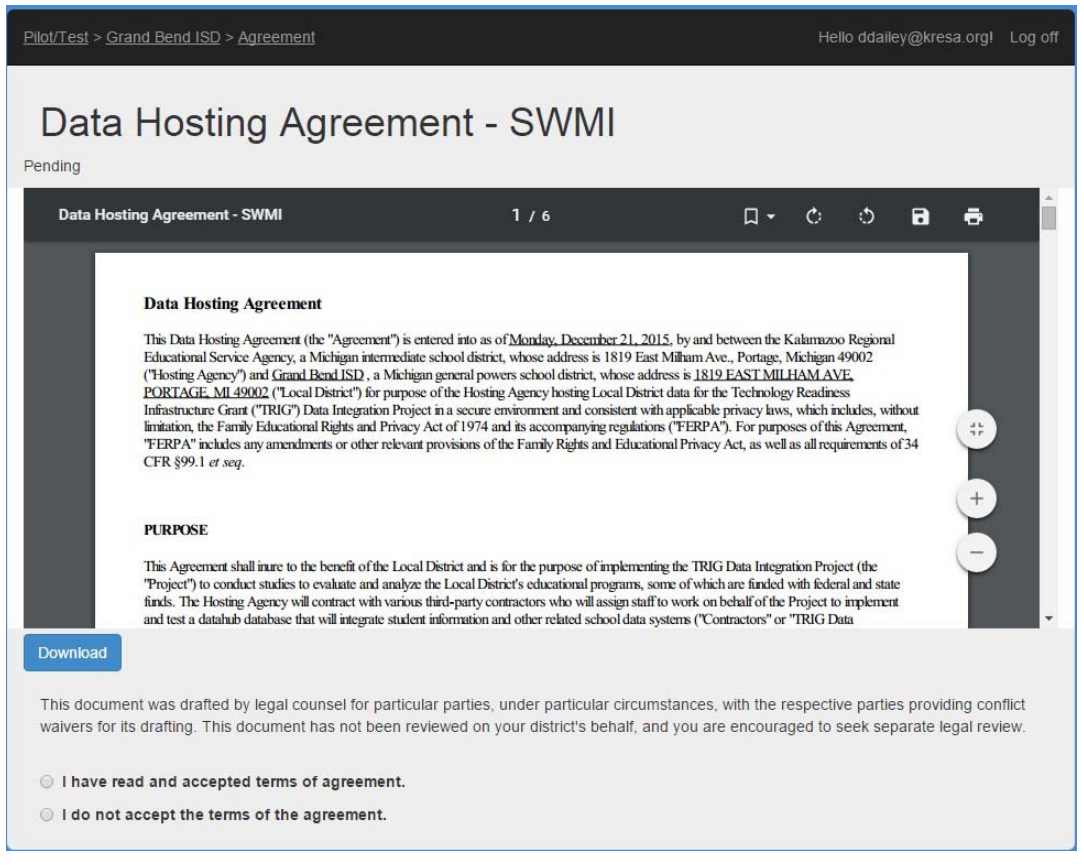

3) At the bottom of the screen, click on "I have read and accepted terms of agreement". The screen will expand and look like the following screenshot.

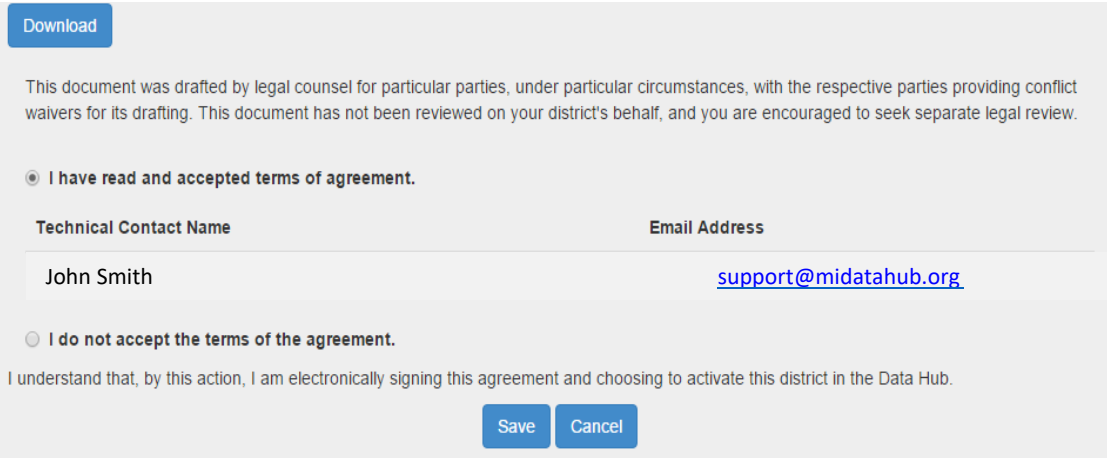

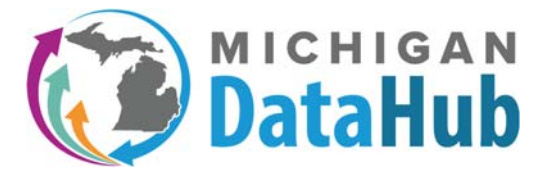

4) Simply click on the Save button and the agreement will be updated with the name, title, date of approval and time of approval. Once signed the agreement should look like the sample below. Notice the highlighted electronic acceptance.

# Data Hosting Agreement - SWMI

Accepted on 12/21/2015 by Don Dailey

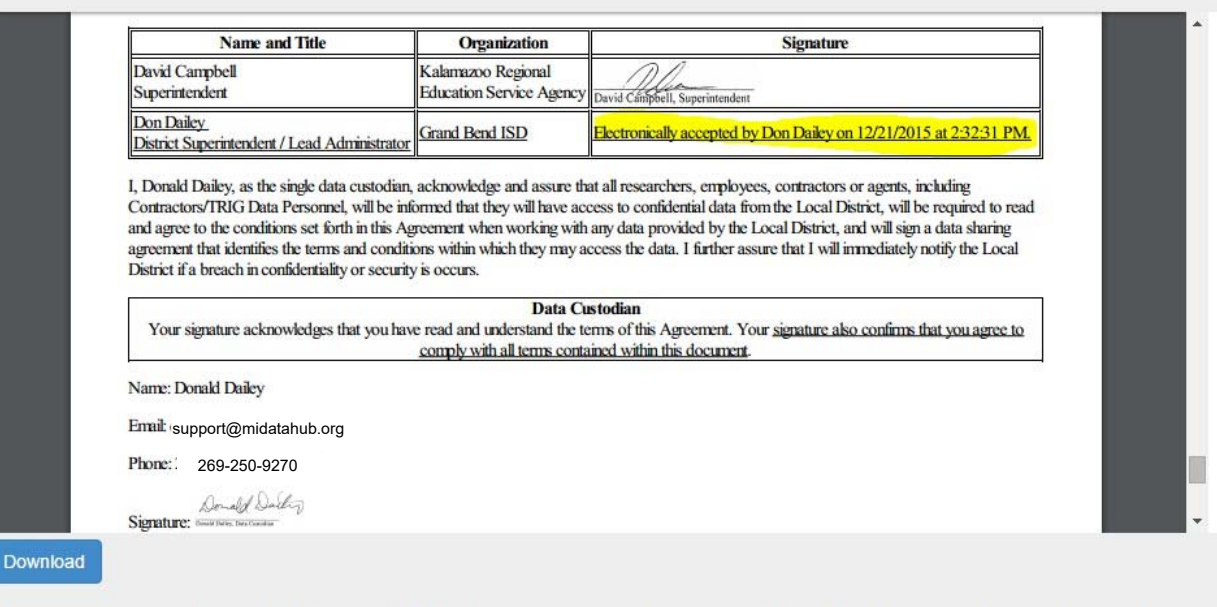

This document was drafted by legal counsel for particular parties, under particular circumstances, with the respective parties providing conflict waivers for its drafting. This document has not been reviewed on your district's behalf, and you are encouraged to seek separate legal review.

- 5) If you would like a copy of the agreement for your records, you may click the Download button to download a PDF file.
- 6) If you would prefer that your district not use the data hubs for data integration purposes, you also have the ability to choose the "I do not accept the terms of the agreement button". Choosing that options leaves all data integration features in a Disabled state, while still allowing users to log in and complete systems inventory and integration status information.

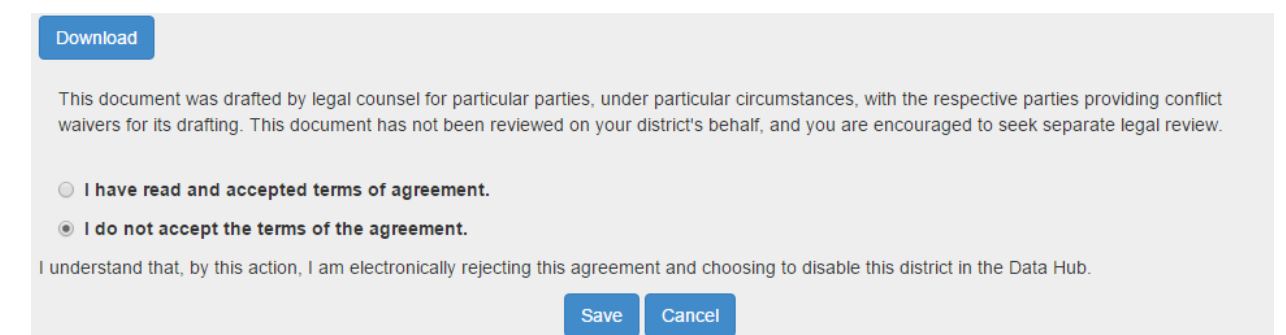

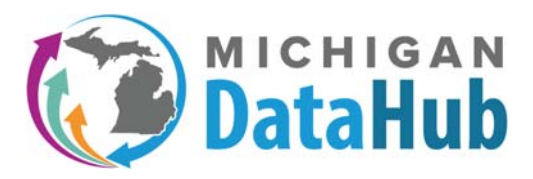

# Designating a Superintendent Proxy

### What is a Superintendent Proxy?

A superintendent proxy is a person who is designated to manage data hosting agreements on behalf of the District Superintendent. The only District Superintendent level capability that a proxy does not have is that he/she is not allowed to designate anyone else as a proxy. That must be done by the District Superintendent.

### Who may designate a Superintendent Proxy?

Only a District Superintendent role may designate a proxy on his/her behalf.

### What are the steps involved in designating a proxy?

1) The first step toward designating a proxy is to have a valid login as a district superintendent. If you (or your district superintendent) do not have a login or have misplaced the email with the login credentials, please email [support@midatahub.org fo](mailto:support@midatahub.org)r a replacement email.

Once logged into the system, a district superintendent will see an Agreements dropdown with the choices of Data Hosting Agreement or Proxy Designation.

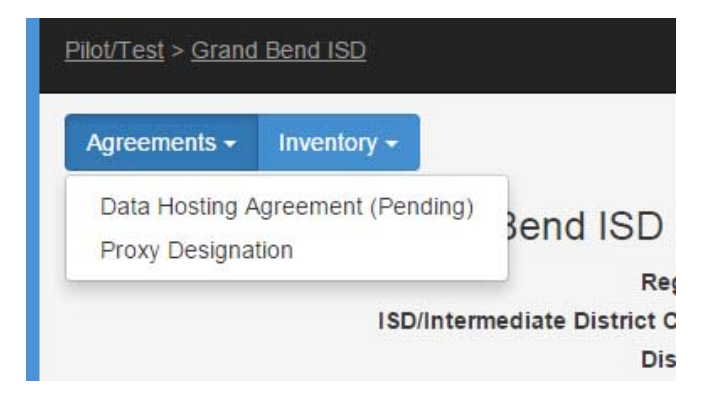

2) Click on the item for Proxy Designation. Note that if any proxies currently exist they are listed at the top as "Current Proxies".

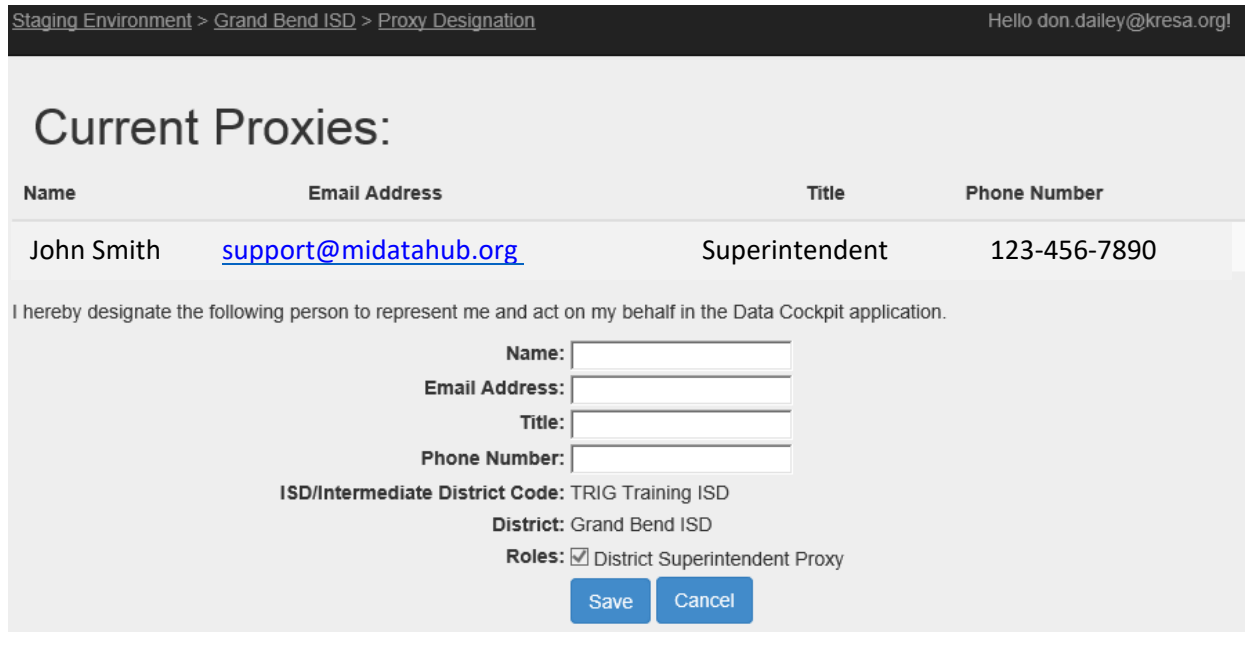

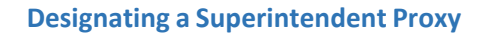

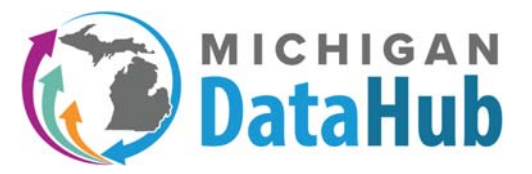

3) Fill in all fields with the name, email address, title, and phone number for the proxy and click on Save. The designation will then show in the list of authorized users on the district home page in the cockpit application as shown below. The proxy will receive an email notifying him/her of the change. If that user had a previous account under that email address, the same login will access the new functionality upon the next time the person accesses the system. If the user did not previously have a login with that email address, new user credentials will be emailed when they are generated on the next hourly cycle.

Julie Smith [support@midatahub.org](mailto:support@midatahub.org)  District Superintendent Proxy

Edit **Delet** 

4) If needed, the superintendent may remove someone as proxy by simply clicking the delete button next to the assignment. The edit functionality may not be used to add or delete proxy capability.

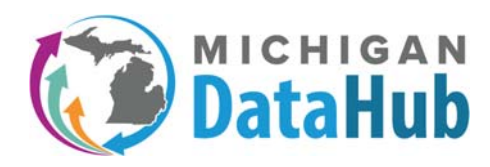

### Signing New Data Hosing Agreement

<https://www.midatahub.org/>

# What is the New Data Hosting Agreement?

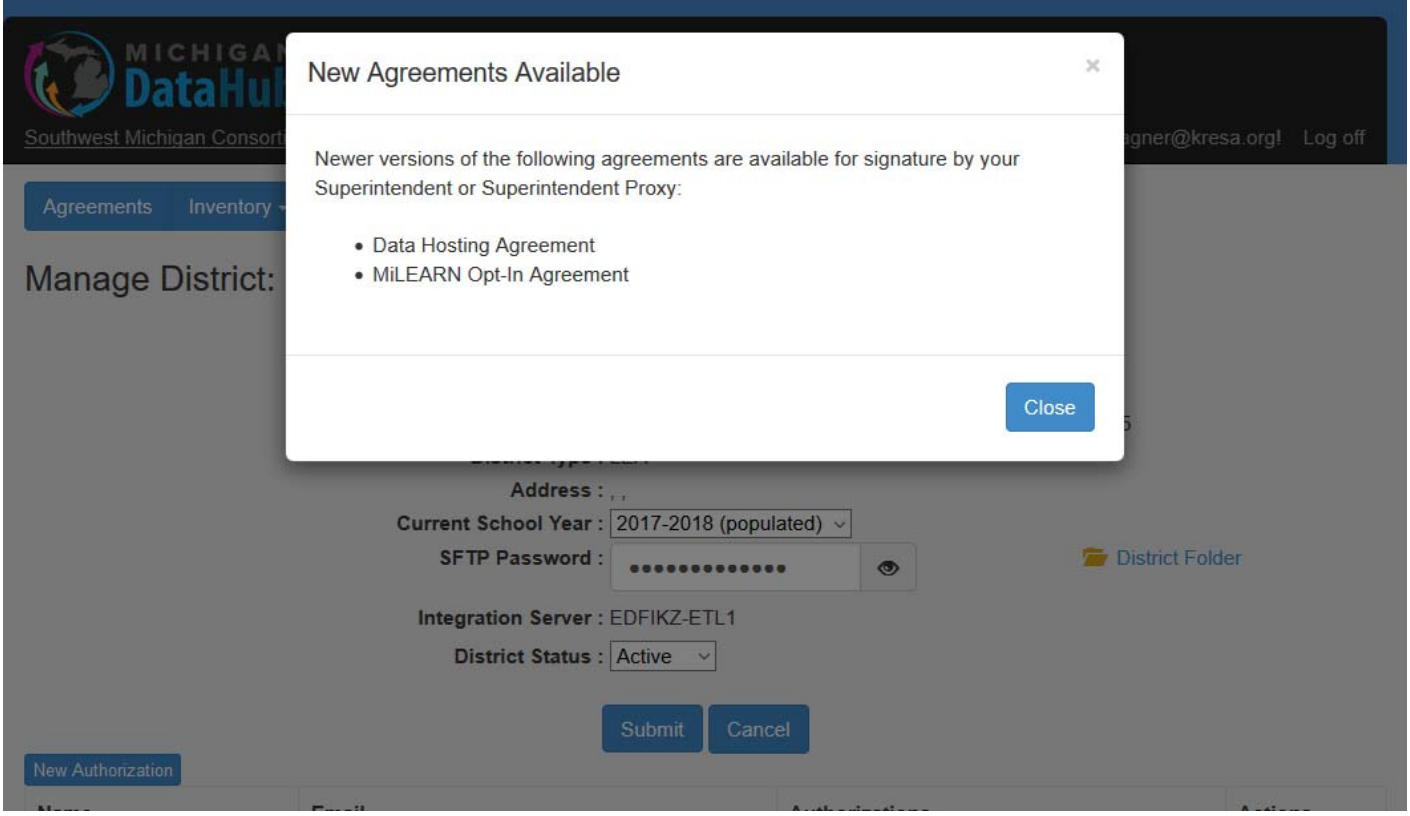

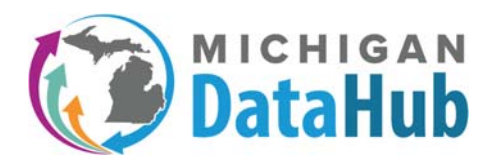

#### Signing New Data Hosing Agreement

<https://www.midatahub.org/>

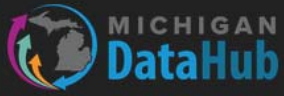

<u> authwest Michigan Consortium > Anonymized Districts > Michigan Data Hub NWEA Demo > Agreement List</u>

Hello windee.wagner@kresa.org! Log off

# **Data Hosting Agreement**

Accepted on 2/27/2018 by Don Dailey

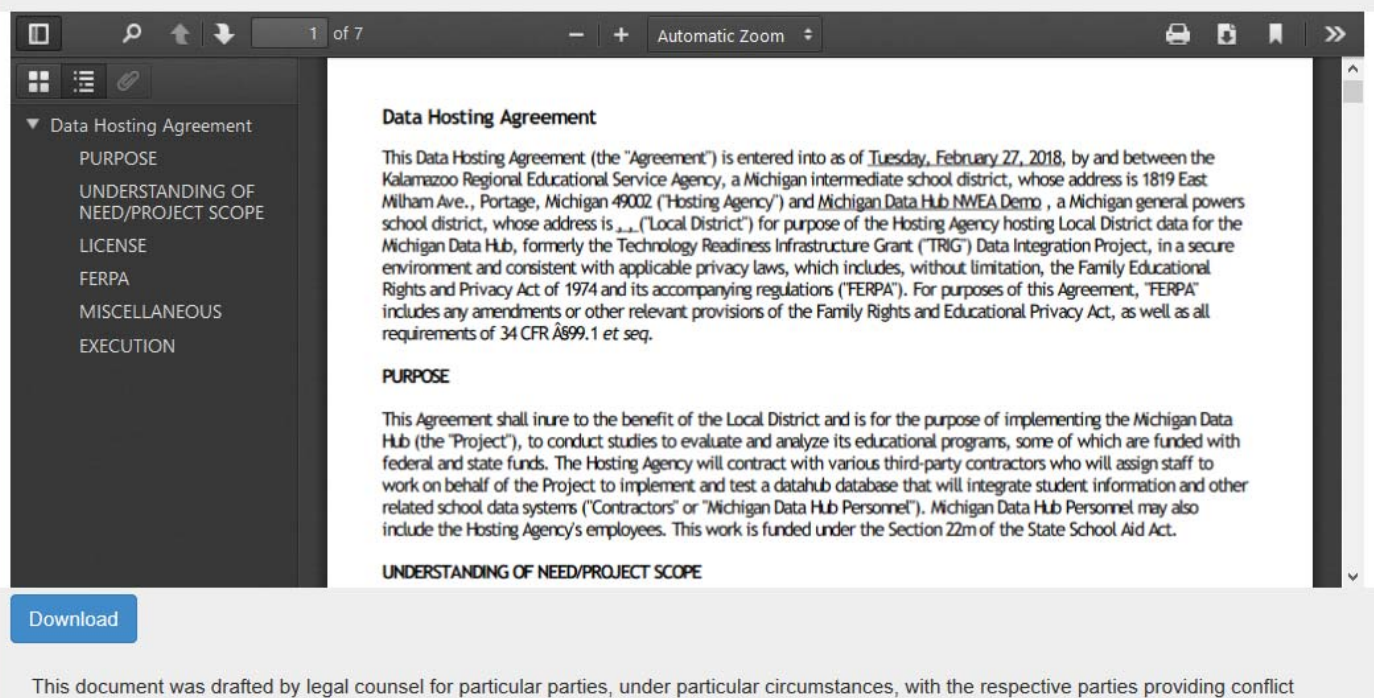

waivers for its drafting. This document has not been reviewed on your district's behalf, and you are encouraged to seek separate legal review.

There is a new Version of this agreement available.